メール内の「招待 URL」をクリックする。 「ミーティングを起動」をクリックする。

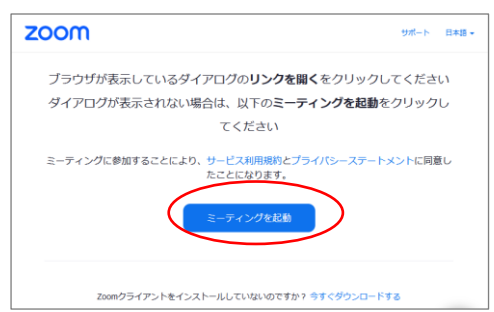

- 《注意》
- ・デバイスやバージョンによっては Zoom の表示が異 なる場合があります。
- ・マイクと映像は OFF にして下さい。
- ・パソコンに Zoom をインストールしている場合は、 この通りではありません。
- 「ブラウザから参加して下さい」をクリック。

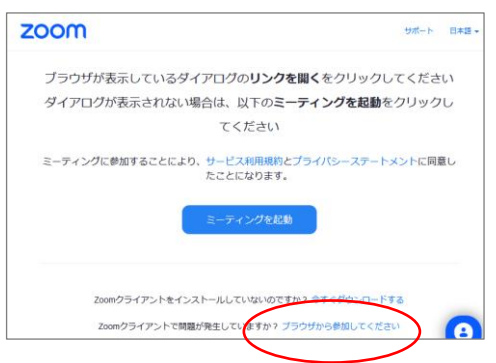

ミーティングパスコード、お名前は配布済みの「番号 ―病院名」を記入し、参加をクリック。

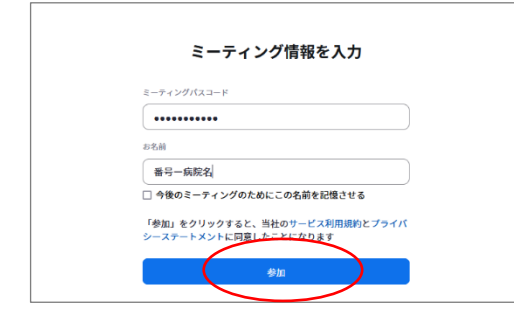

参加をクリック。

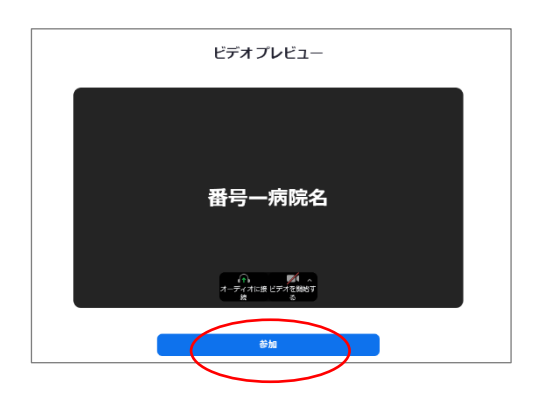